## **AULA VIRTUAL**

Aula Virtual allows you to offer at any time to the official software available in the university. You will have to log in with your UC3M username and password.

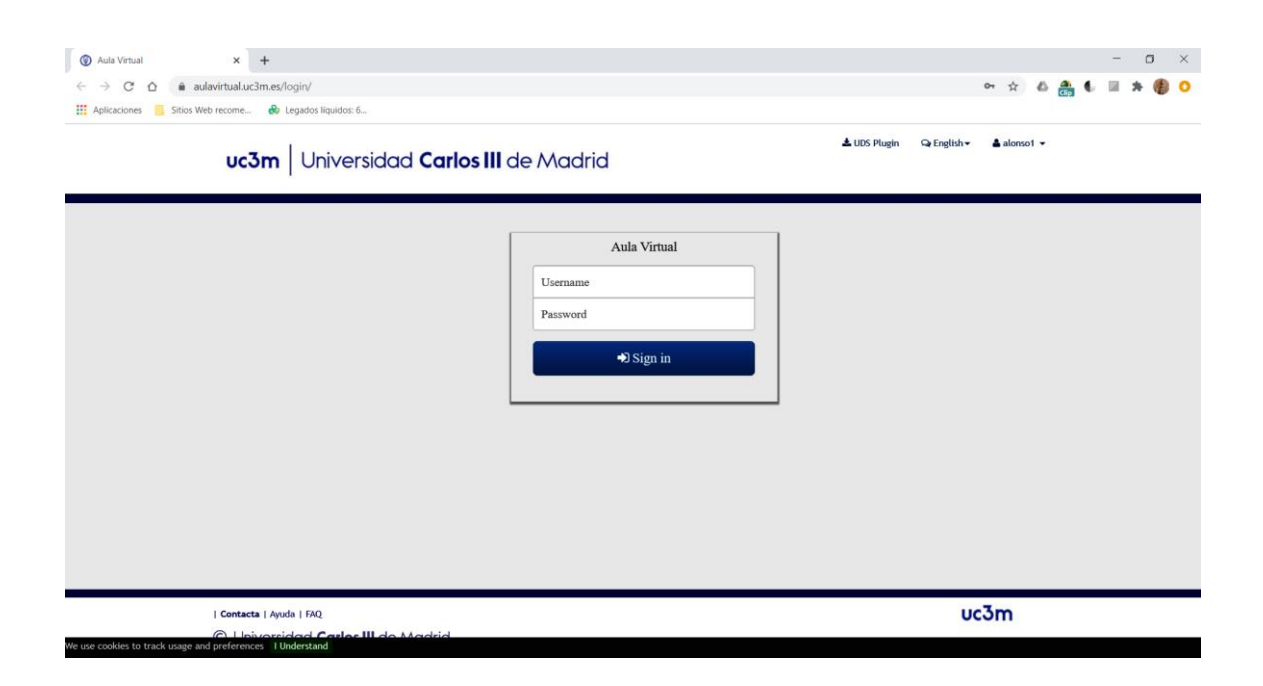

You will be directed to a virtual desktop, where you can choose different options, one of them (on the right upper side) being the Faculty of Social and Law Sciences.

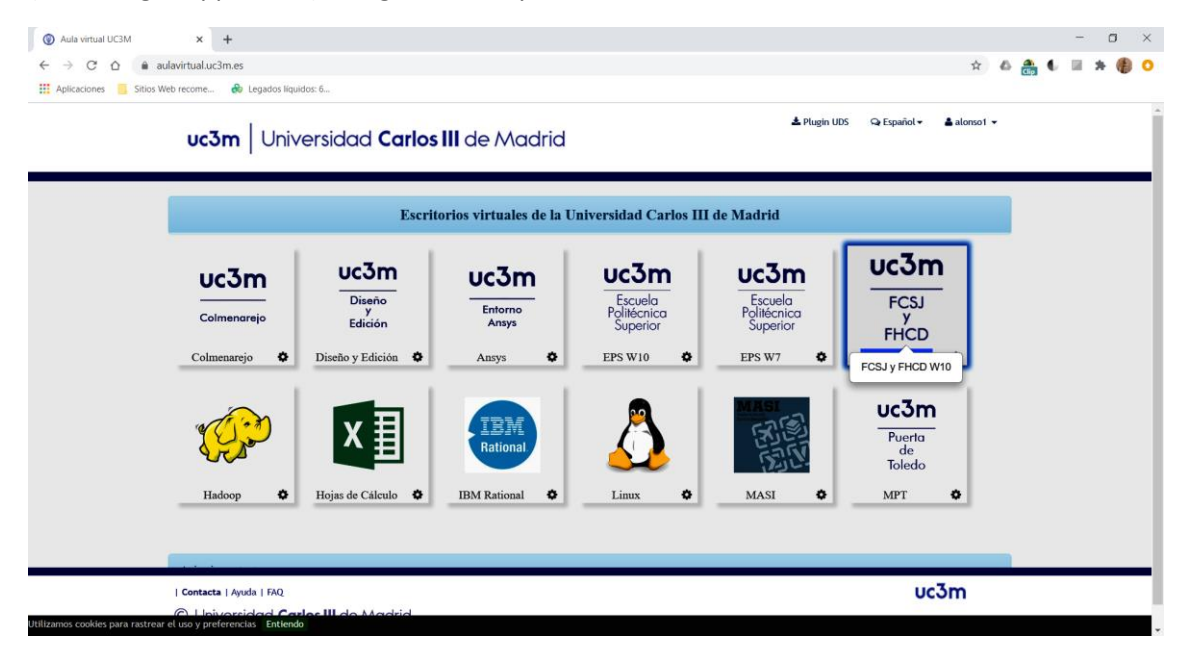

Choose that option with your mouse, after which you will be directed to a Windows desktop. If you click on the Windows icon on the left lower side, you can search among the available

## programs.

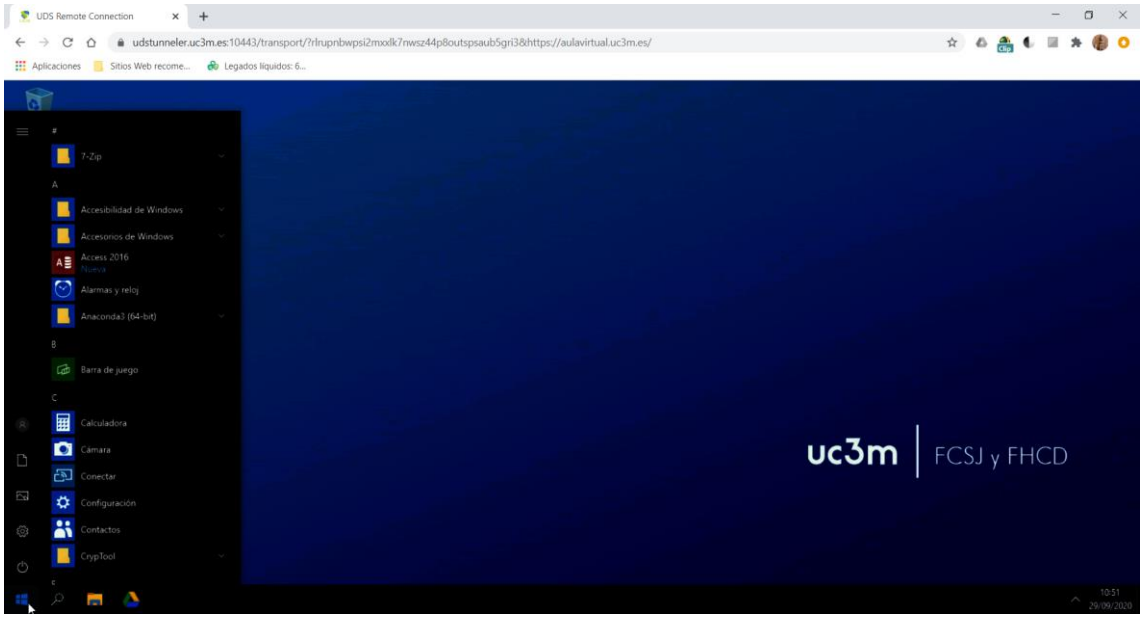

## Scroll down until you find Stata 14

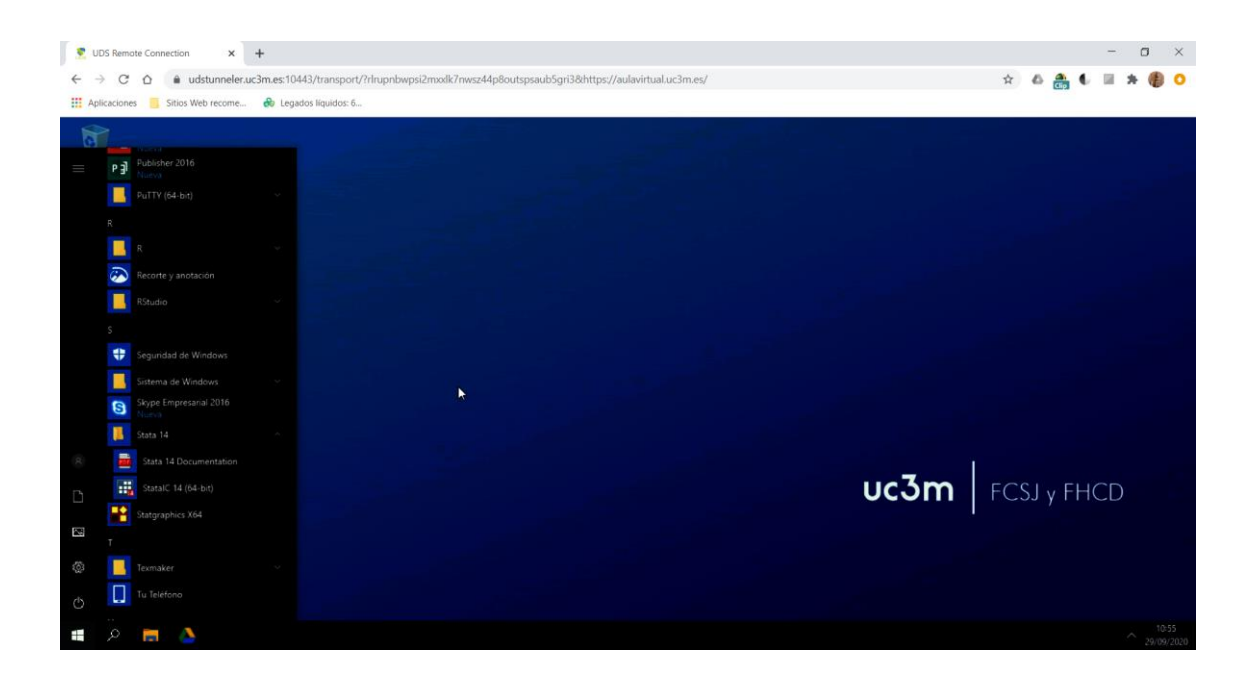

Click on the Stata icon and you will be entered into the program.

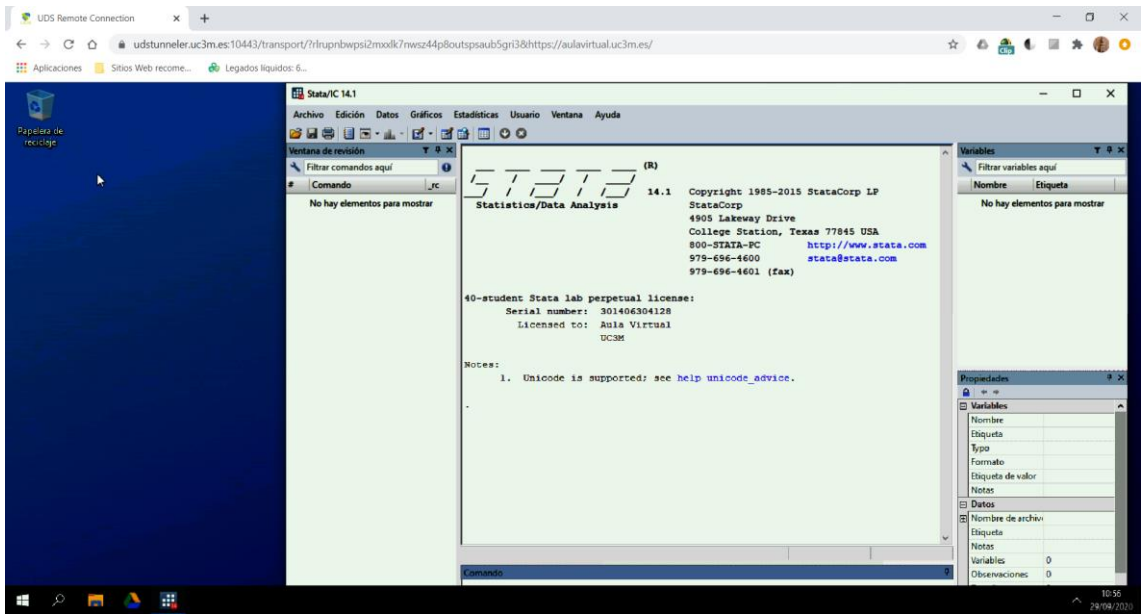

When you are in the virtual desktop, you cannot access your local drive directly. One way to proceed is to enter to your Google Drive account (just by clicking on the Google Drive icon in the toolbar)

As we will have to make use of files that are uploaded in the ECONOMETRICS I course page in Aula Global, the best way to get them is by running Chrome or another Internet navigator an entering the course in Aula Global.

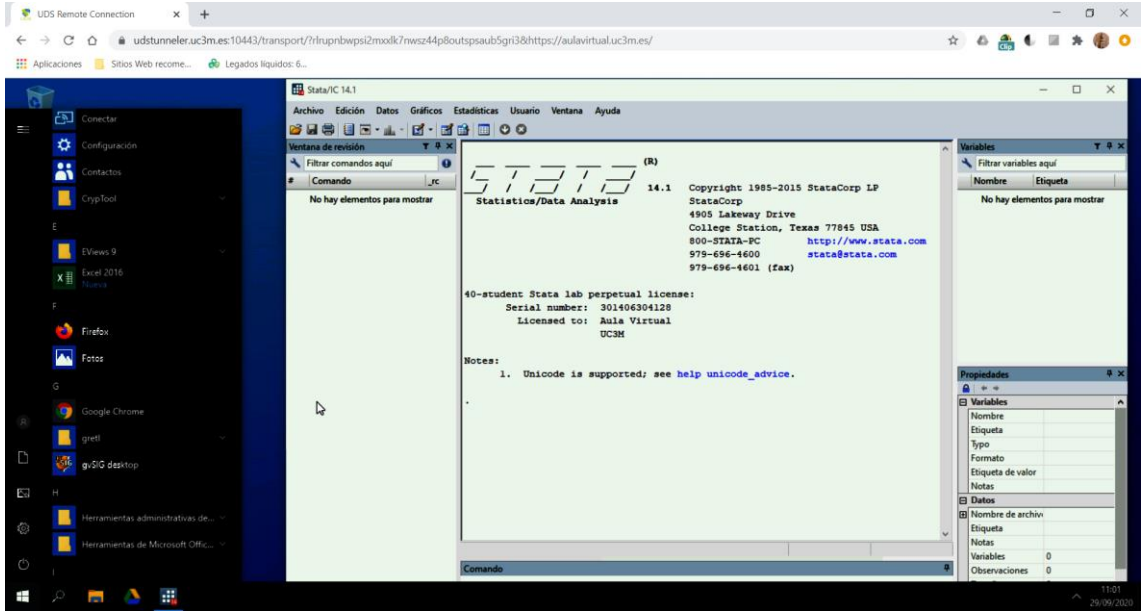

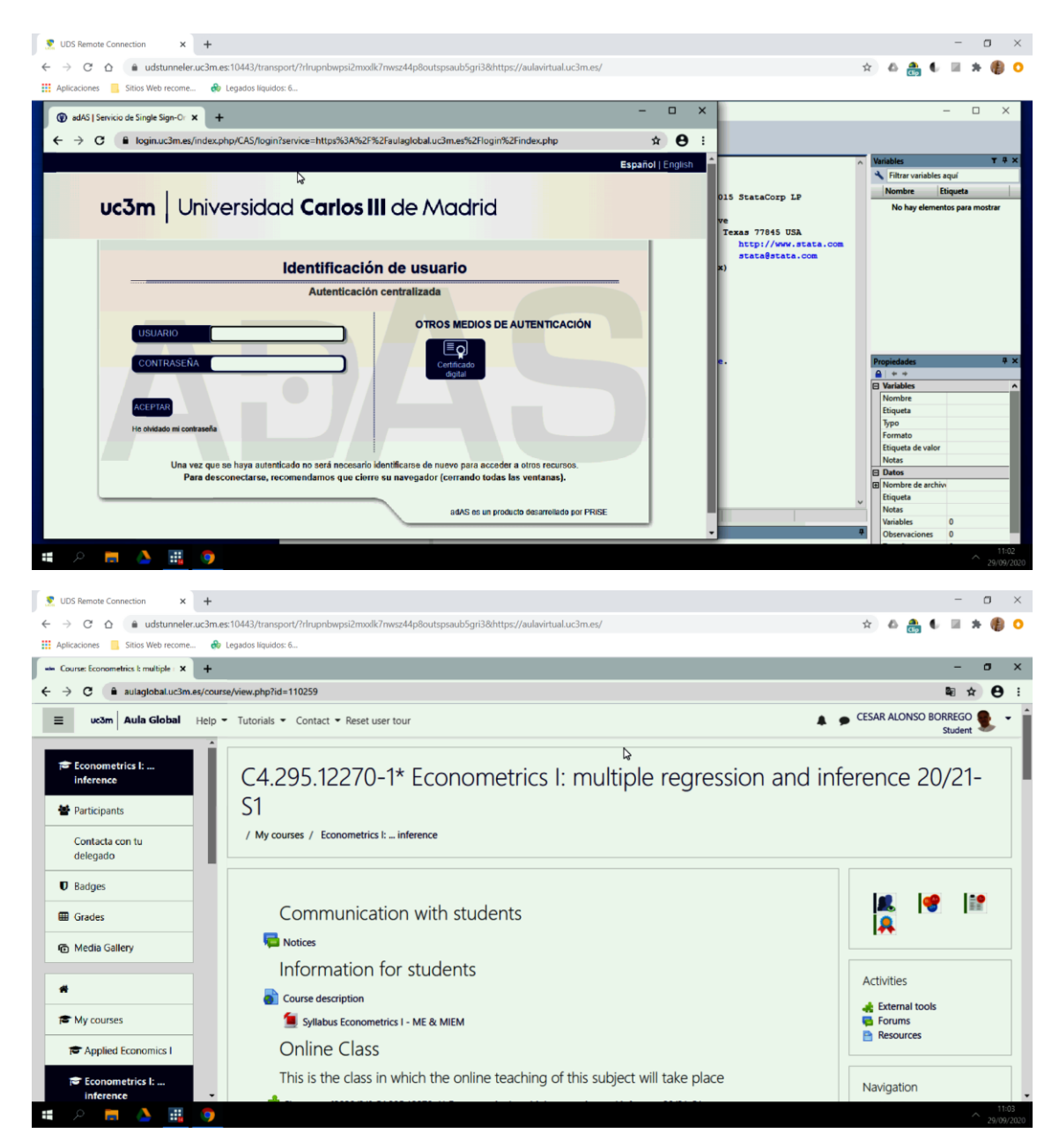

We can download in the local virtual desktop any file, for instance the dofile example for Session #4

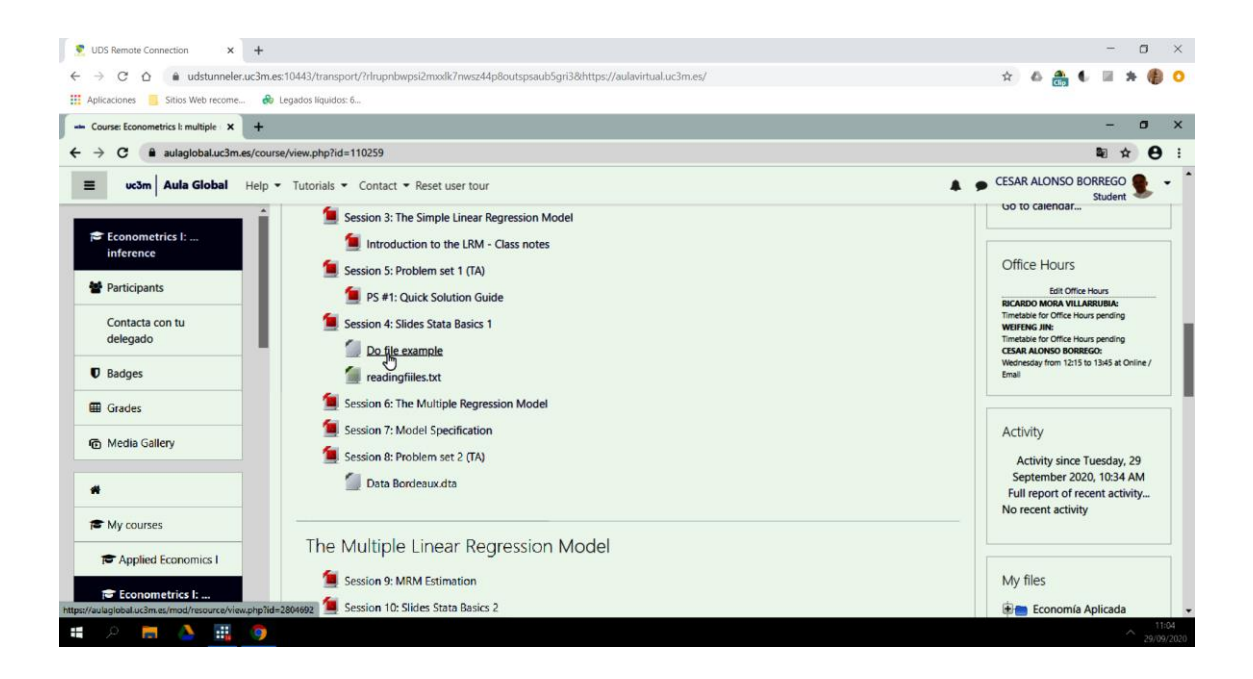

By default, Aula Virtual is configured to download files in the virtual local drive directory "Descargas" (Downloads).

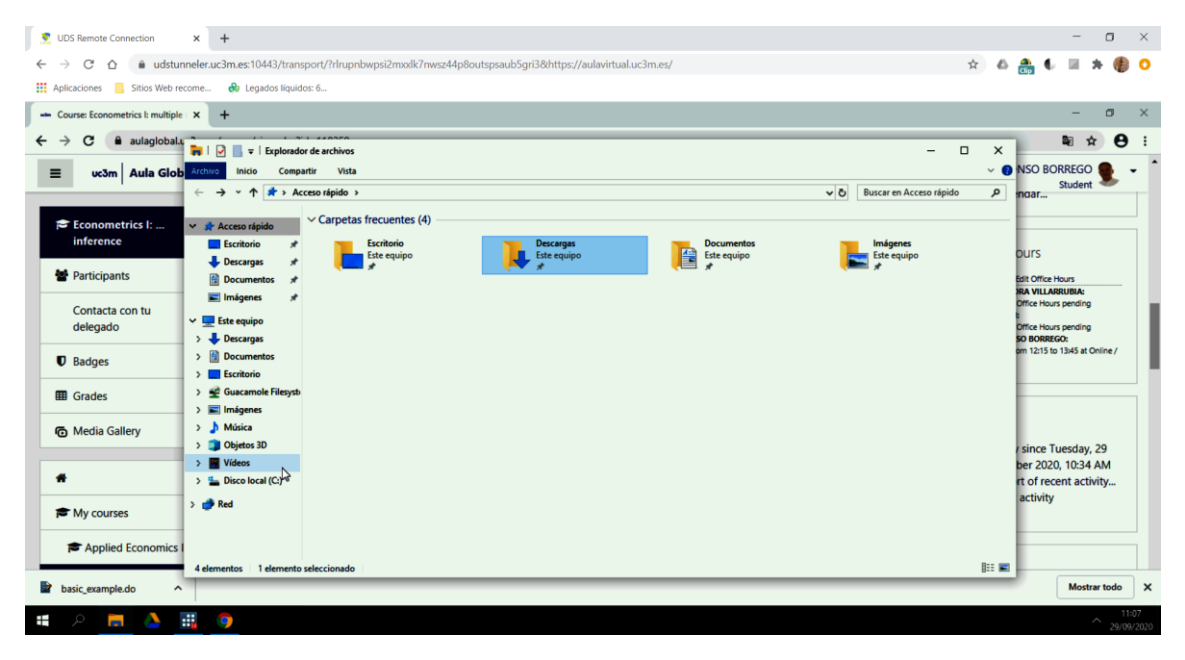

**Remember that when you exit Aula Virtual, any file in the virtual desktop will be lost!** If you are working with Stata (or any other program) and during your session you have generated or modified files that you will need to keep, you should have entered your account in Google Drive and copy the files you want to save in your drive.

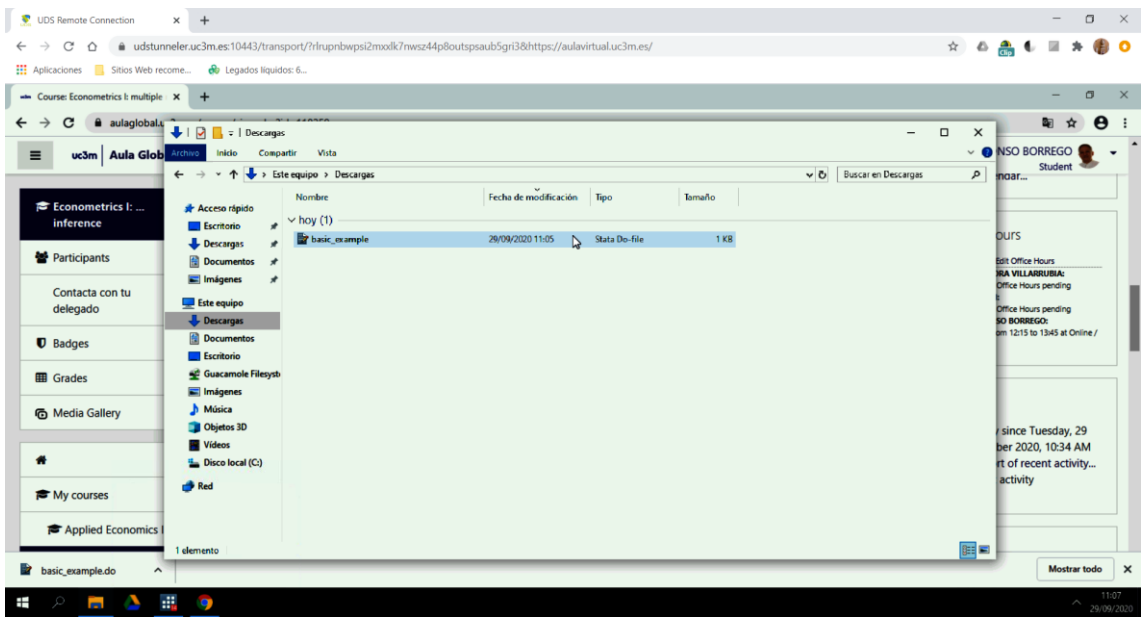

Aula Virtual provides a very simple help with some frequently asked questions (FAQ).

Unfortunately, such help is only available in Spanish. Nevertheless, I've been suggested by the IT department to address (in English) the email **aulavirtual@aig.uc3m.es** for any enquiry that you may have regarding Aula Virtual. I strongly encourage to write them about any problem or difficulty that you face when using Aula Virtual.